### How to Sign in to/Create a TeamUnify account

# 1- Open [this page](https://www.teamunify.com/team/stccsst/page/team-registration?reg_id=91853) on your browser and click "continue or check status"

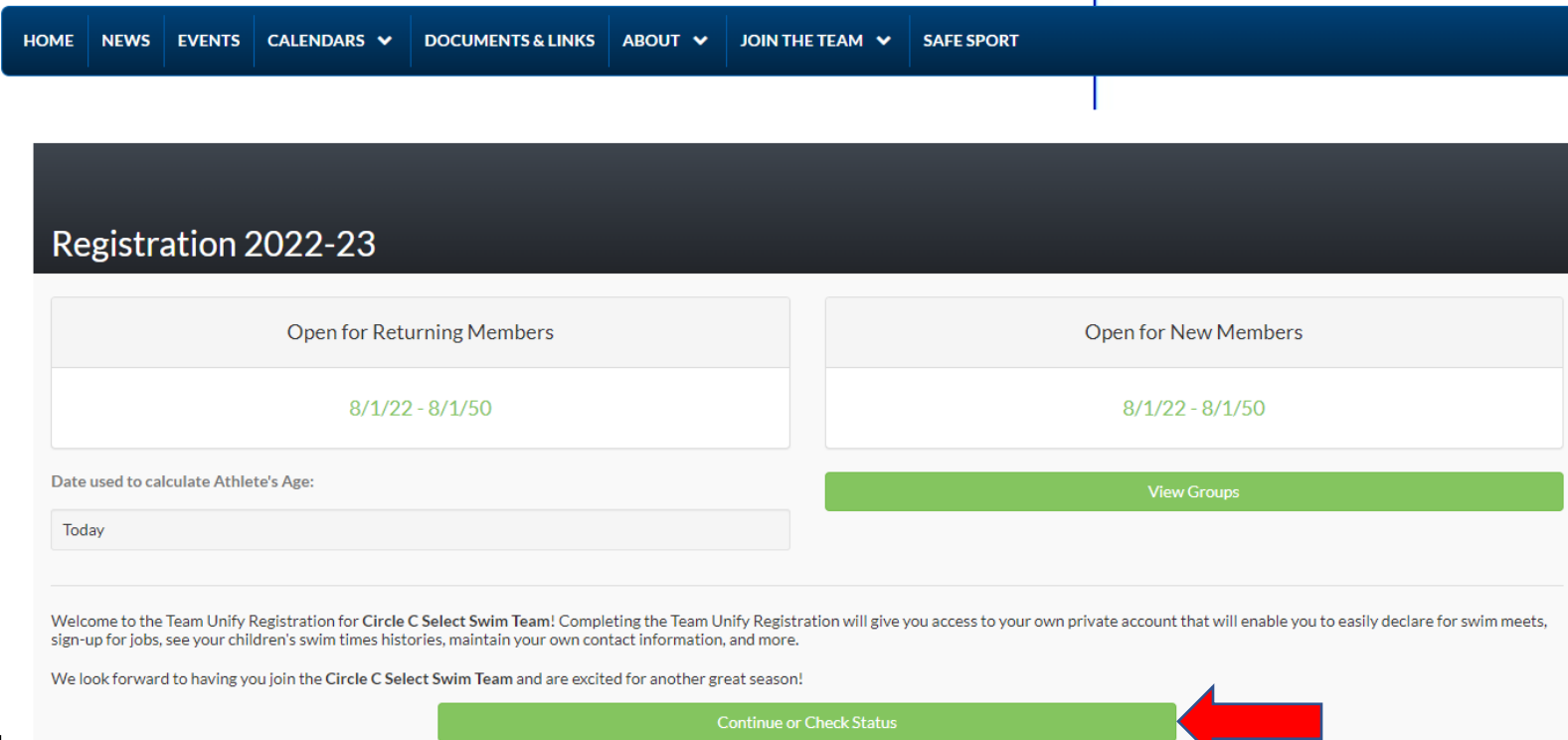

2- If you were previously on the Select Swim Team, you already have a TeamUnify account, click "continue". If you are new to the Select Swim Team, click "create new account"

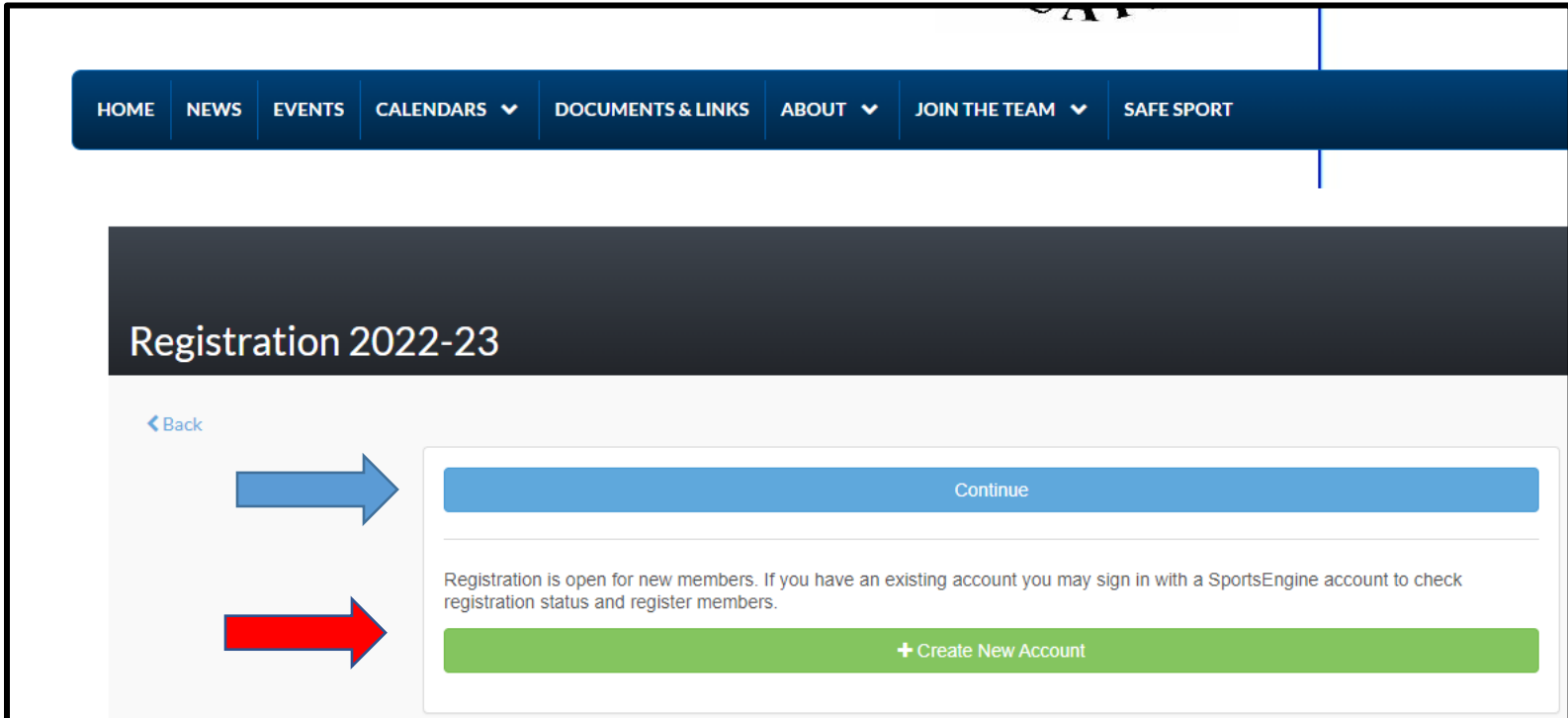

3- For returning swimmers, enter the email address used for TeamUnify

For new swimmers, click 'create account'

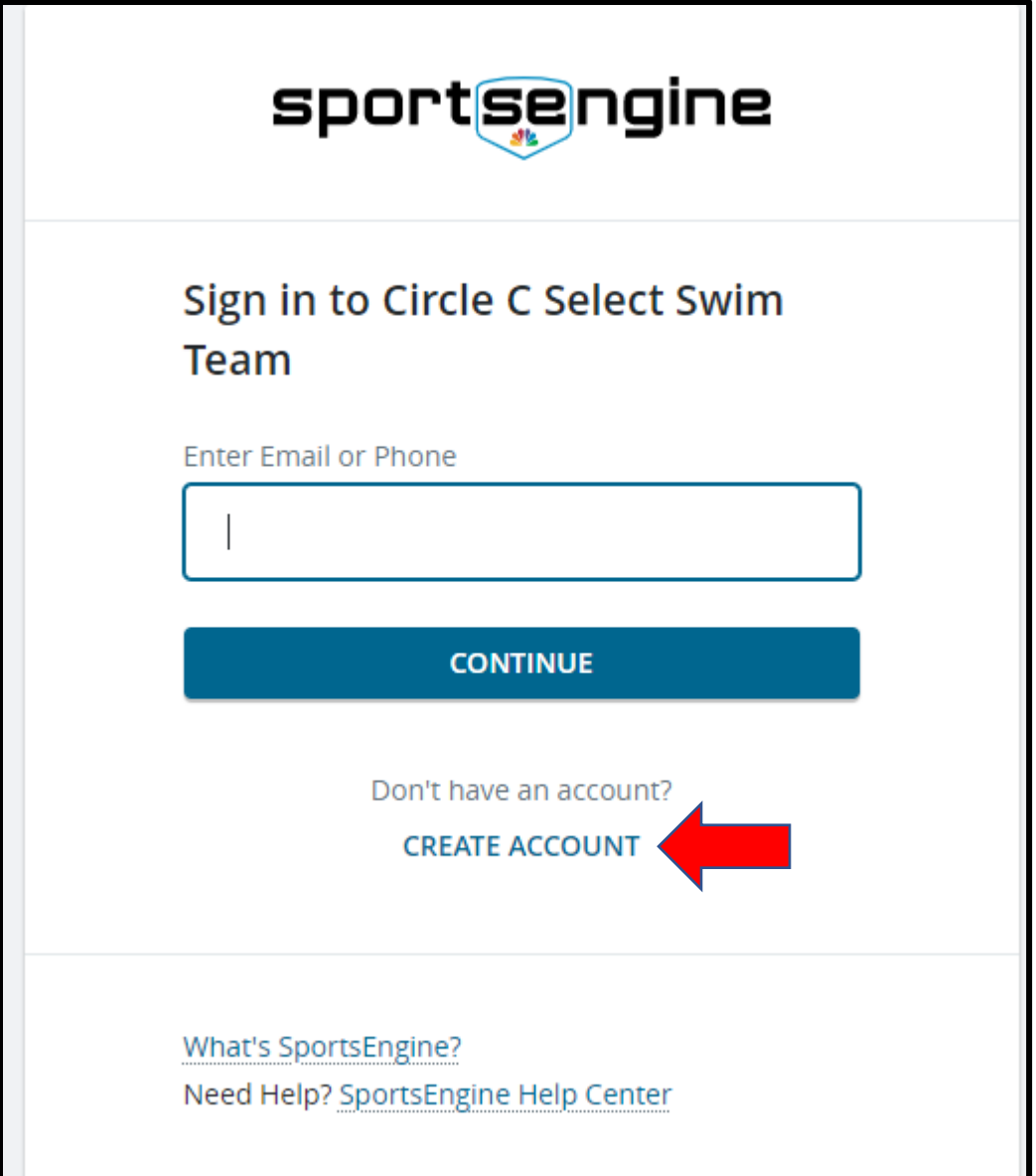

# 4- For returning swimmers, skip to step 7

For new swimmers, fill in information for a new account

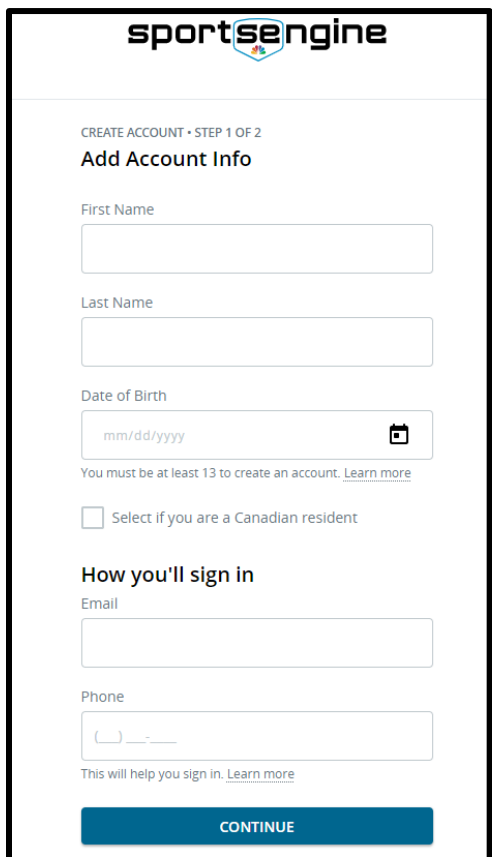

# 5- Create a password

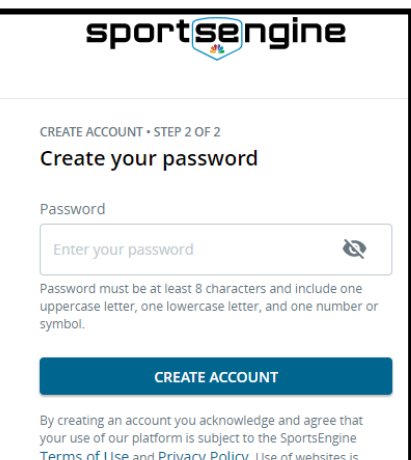

ubject to that site's Privacy Policy and Terms of

### 6- Verify email address

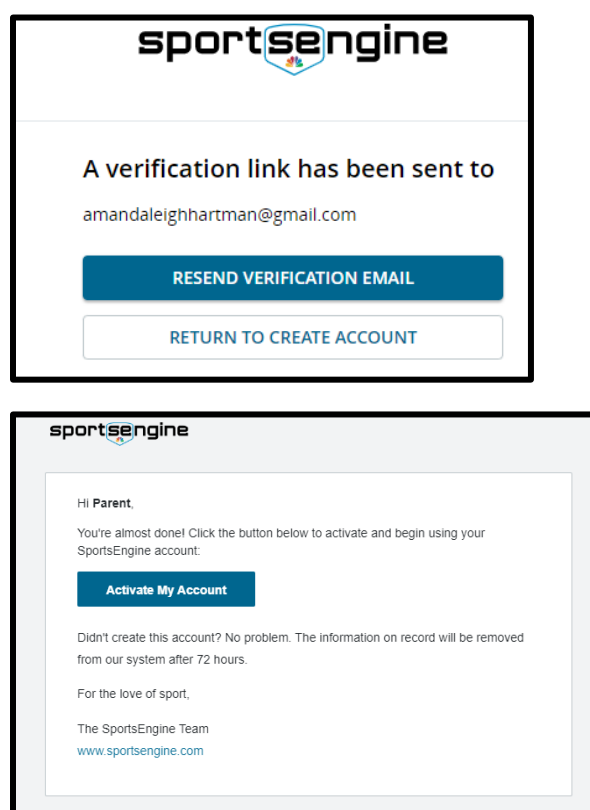

## 7- Fill out all the information on the sign up page and click "continue" at the bottom of the page

### Registration 2022-23

You will register your swimmer using the Team Unify website. Registration due to Circle C Select Swim Team is \$85 per swimmer. You will be required to keep a credit card on file with CCHOA for monthly tuition charges. After registering your swimmer with Circle C you will be directed after September 1 to the USA Swim website where you will register your swimmer with USA Swimming. The USA registration fee is paid directly to USA Swimming via their registration website.

Please be sure that your swimmer has all of their equipment on for their first day of practice. All equipment should be purchased from Swim Freak, 4032 S. Lamar, Austin, 737-300-4097. Equipment for groups is listed below:

#### **Bronze:**

 $\overline{\phantom{a}}$ 

kickboard, fins, goggles, swim cap, Finis black with 2 yellow dot paddles, front snorkel, buoy and water bottle. They will need a swim bag to keep all of their equipment. Please mark all equipment with their name.

#### Silver, Gold, PrSr and Sr:

swim cap, front snorkel, Speedo IM Tech Paddles, goggles, buoy, kickboard, short fins and water bottle. They will need a swim bag to keep all of their equipment. Please mark all equipment with their name.

#### **se** Account Info

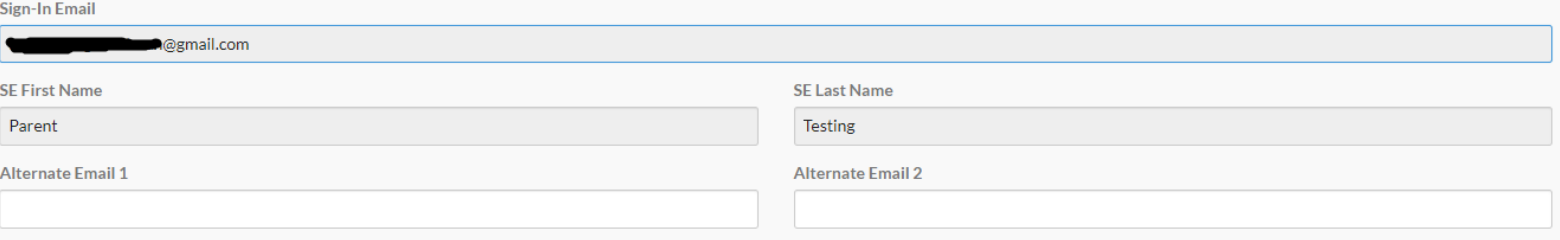

# 8- Click "add member" and fill in the Swimmer's information. Previous swimmers will already be listed.

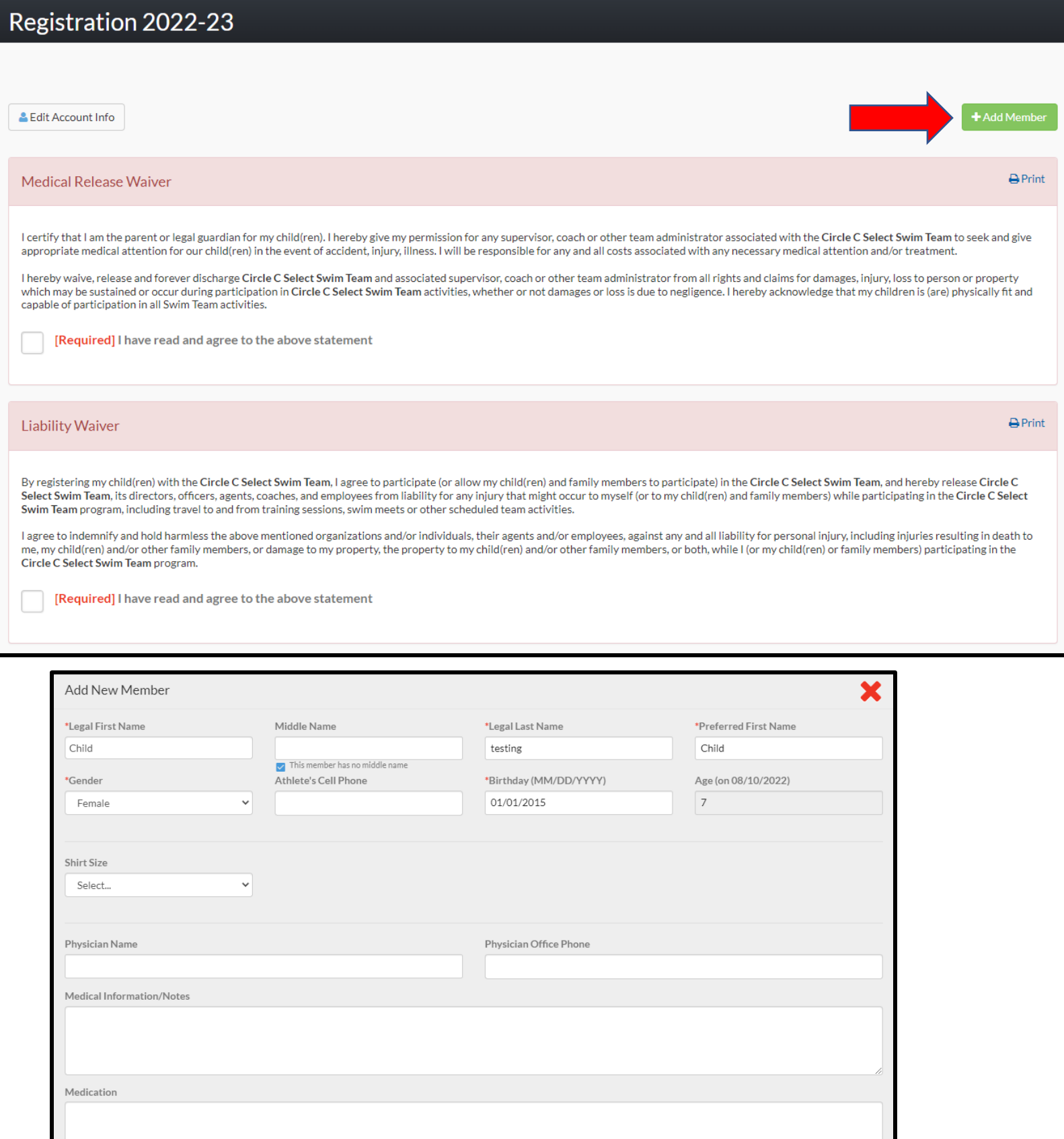

# 9- Sign the waivers and complete registration

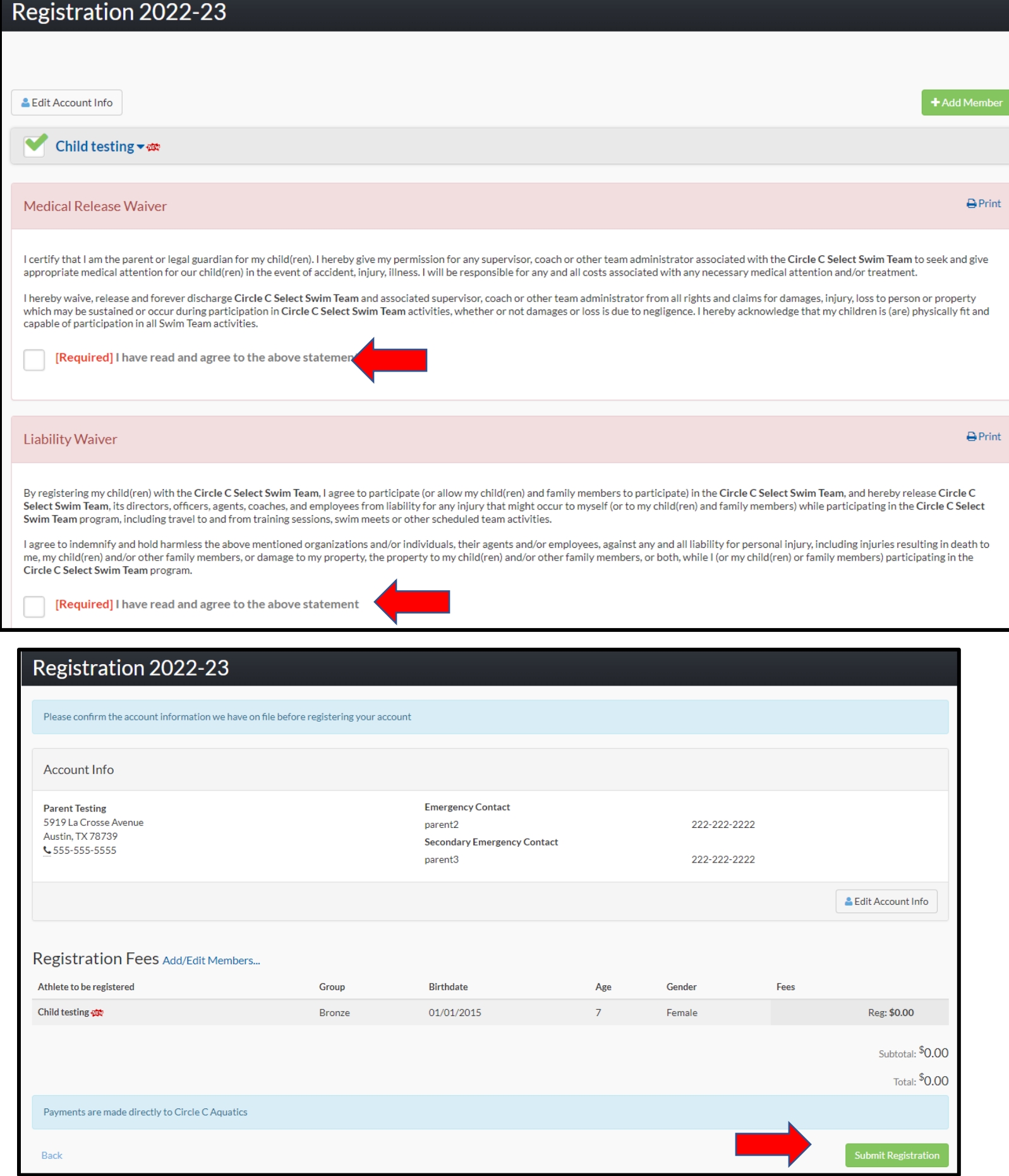